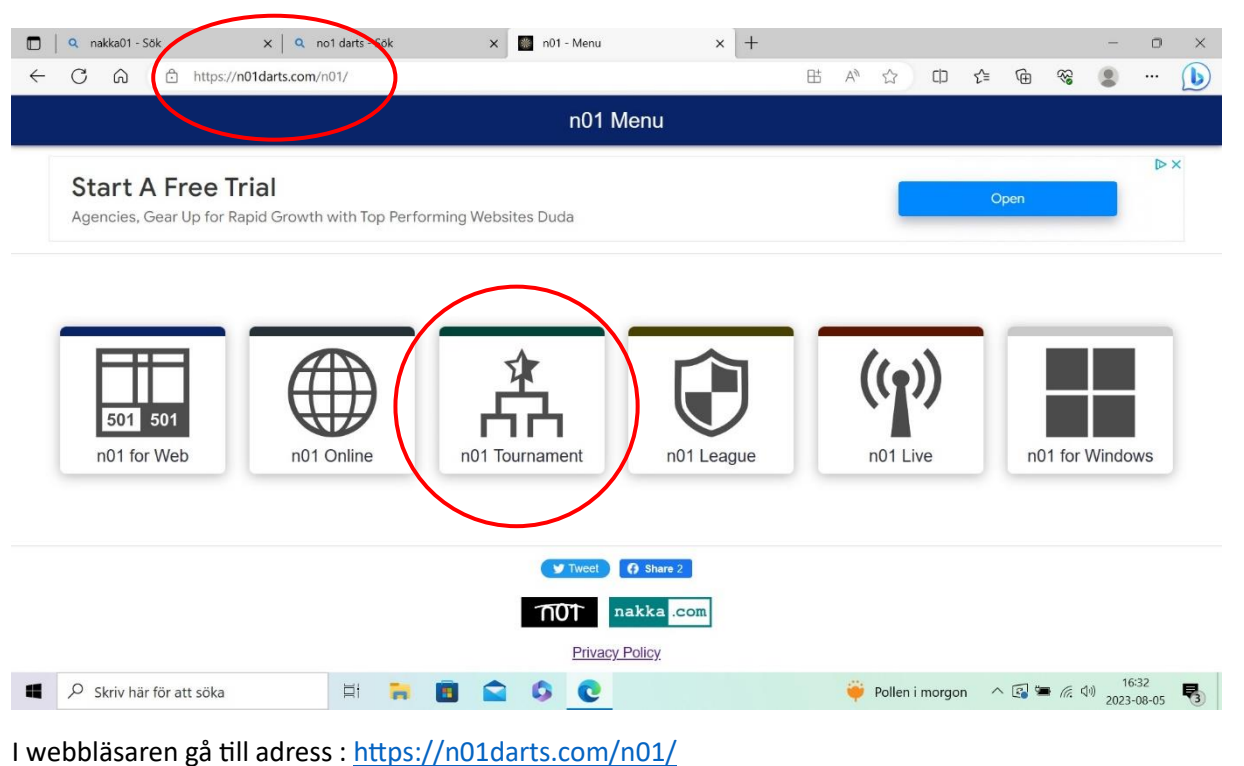

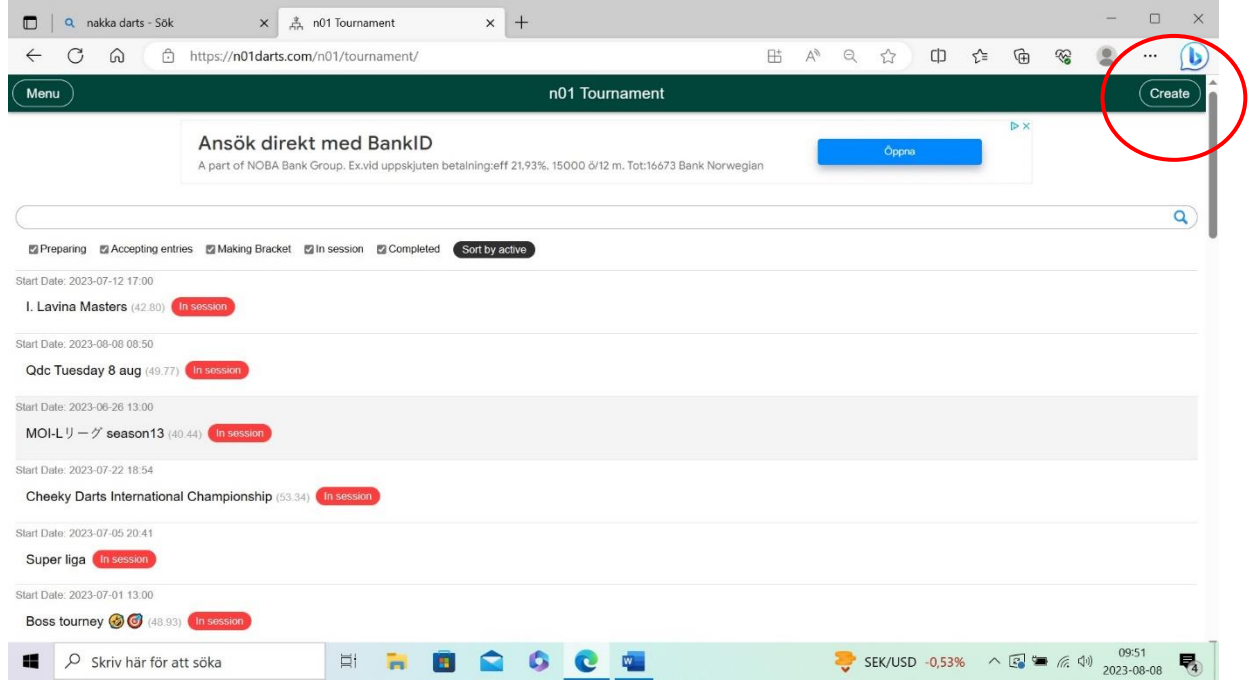

Gå in på "Create" uppe i högra hörnet.

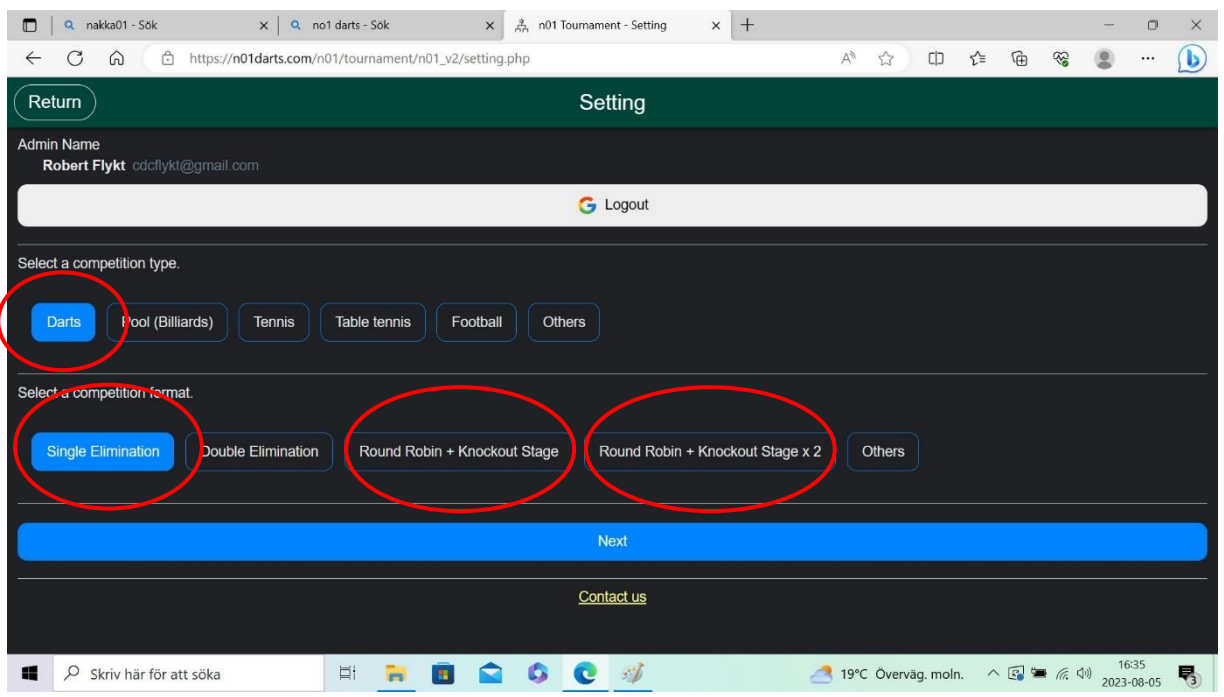

Single Elimination – Enkel rak cupstege

Round Robin + Knockout Stage – Poolspel med 2 vidare till Cupstege

Round Robin + Knockout Stage x2 – Poolspel med Winner och Loser stege

**Inställningar för tävlingen, namn, datum och password till plattor för att logga in på tävlingen.**

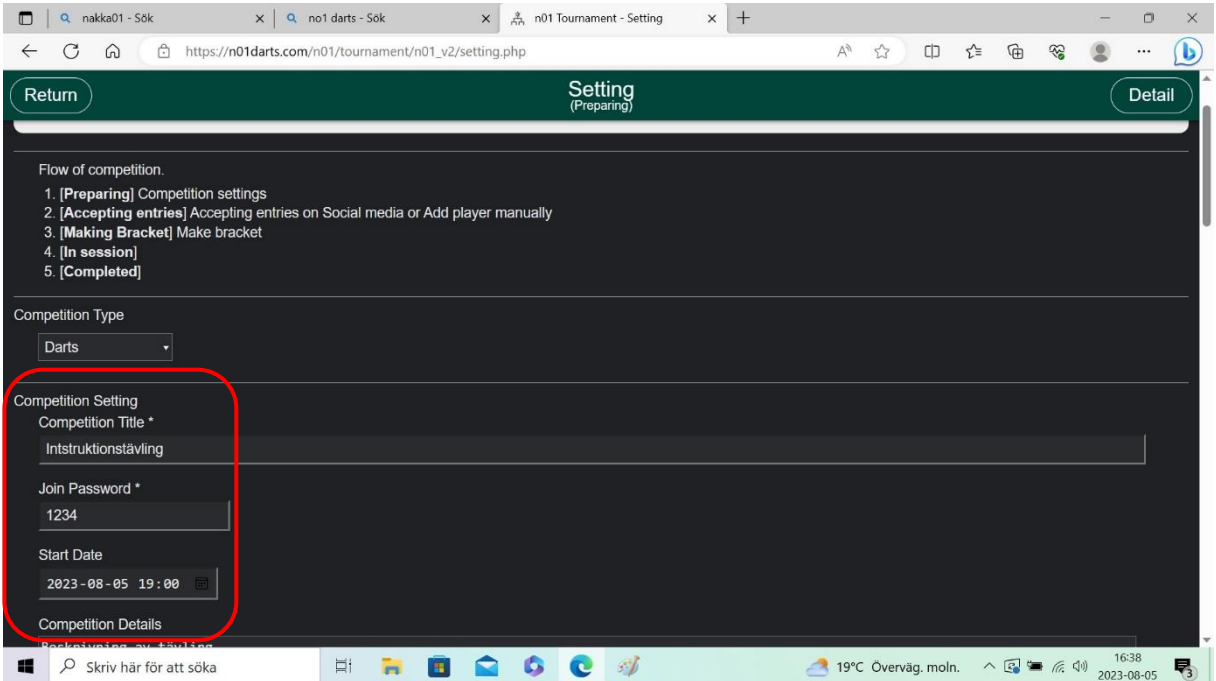

#### Tävlingens Namn

Password för att logga in på surfplattorna till tävlingen. Samma login används till samtliga surfplattor som används i tävlingen.

Att tänka på om mobilt wifi används är antalet enheter som den mobila enheten klarar av att dela till.

Startdatum för tävlingen.

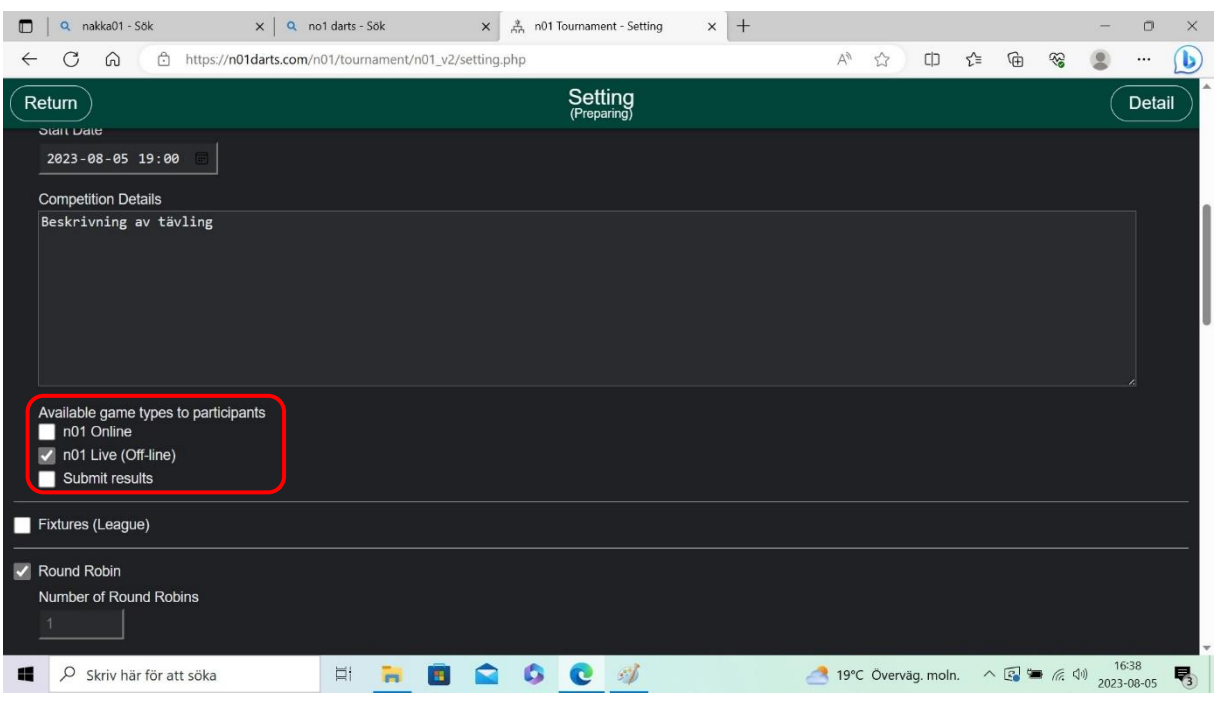

Avmarkera : n01 Online och Submit results.

#### **Intällningar för poolspelet.**

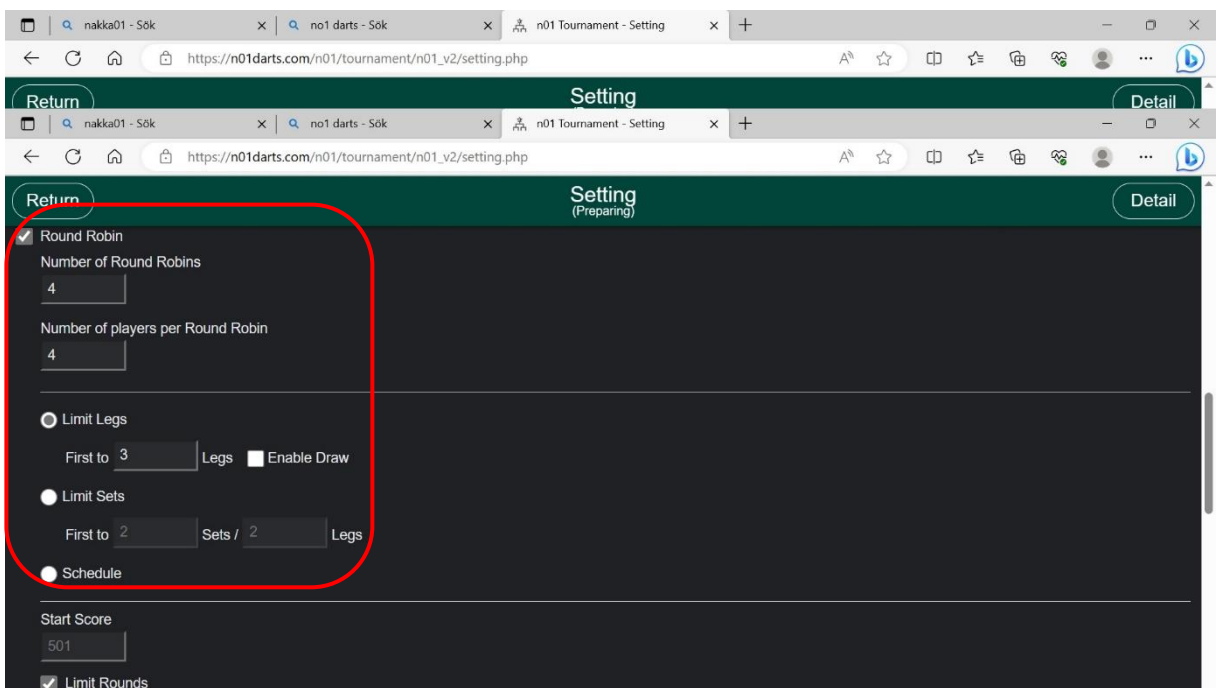

#### **Round Robins.**

Här får man lägga till det antal pooler man kommer ha i tävlingen. Och antaler spelare per pool.

*Exempel:*

*Jämt antal spelare. 32 spelare är 8 pooler med 4 spelare i varje pool. Då fyller man i Number of Round Robins = 8 Number of players per Round Robin = 4*

*Skulle det vara 31 spelare kommer då pool 8 bli med 3 spelare.*

#### **Limt Legs.**

Här sätter man regeln för hur många set som ska spelas, first to 3 exempelvis är 5 setsmatch där vinnaren är den som först vinner 3 set. Vill man ändra till 7 setsmatch ändrar man till First to 4.

OBS. Detta sätter regeln för poolspelet. Inte cup-spelet det kommer senare.

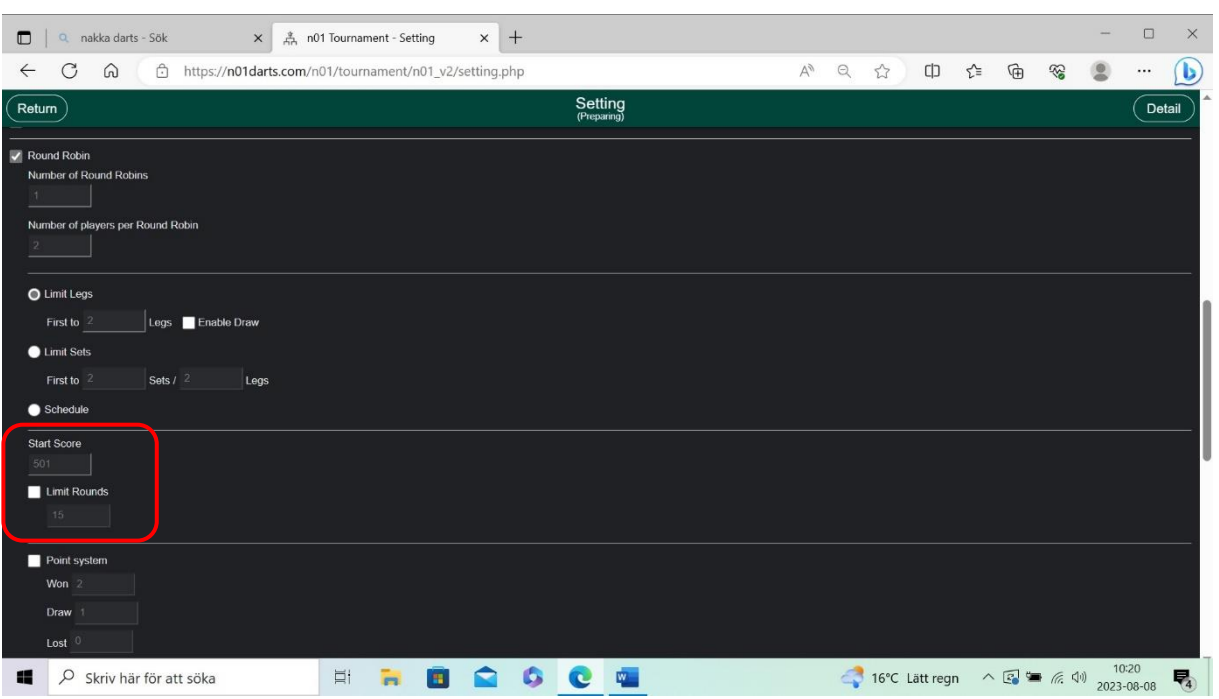

#### Start Score sätts till 501

Limt rounds markeras och sätts till 13 omgångar, dvs 39 pil. Då kommer när 39 pil kastats i ett set en ruta upp för "Highscore" där man väljer vinnare efter de har kastat.

#### **Inställningar för Cup-spelet.**

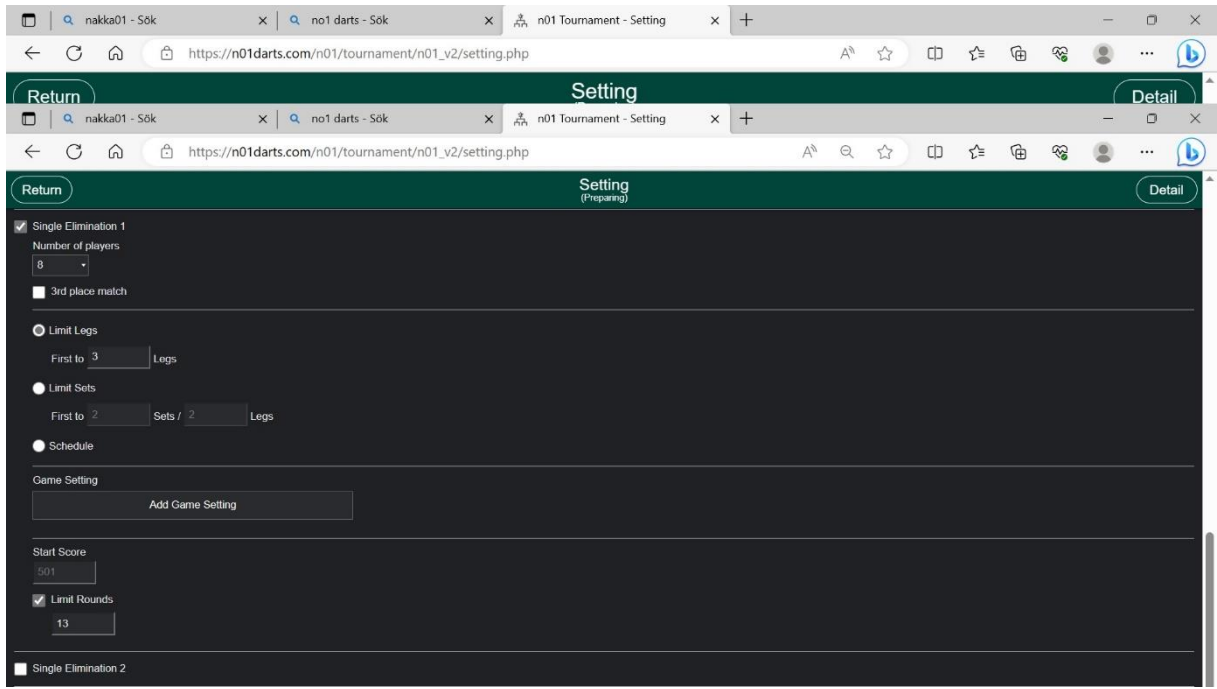

#### **Singel Elimination 1.**

Här väljer man antalet spelare som ska vidare från poolspelet till cupspelet. Valen man kan göra är.

8

16

32

64

128 osv.

Vid jämna pooler där 8,16,32 ska vidare är det dem alternativen man väljer. Är antalet pooler udda väljer man det antalat som är högre än de som kommer vidare.

#### *Exempel.*

*15 Pooler och 2 vidare från varje pool. Är 30 vidare till cupspel. Då väljer man 32 stege. Skulle antalet pooler vara 17 med 2 vidare från varje pool (Dvs 34 spelare )så väljer man alternativet 64 vidare till Cupspelet.* 

*Programmet skapar själv de förmatcher som behövs och "seedar" efter prestationerna i poolspelet.*

### **Limit Legs.**

Här ställer man in regeln för hur många set som ska spelas i Cup-spelet. Exempelvis om man kör bäst av 7 set skriver man in First to 4.

### **Limit Rounds**

Markeras och sätts till 13 dvs. 39 pil.

#### **Trycker man på Add Game Settings kommer denna ruta upp. Tillval**

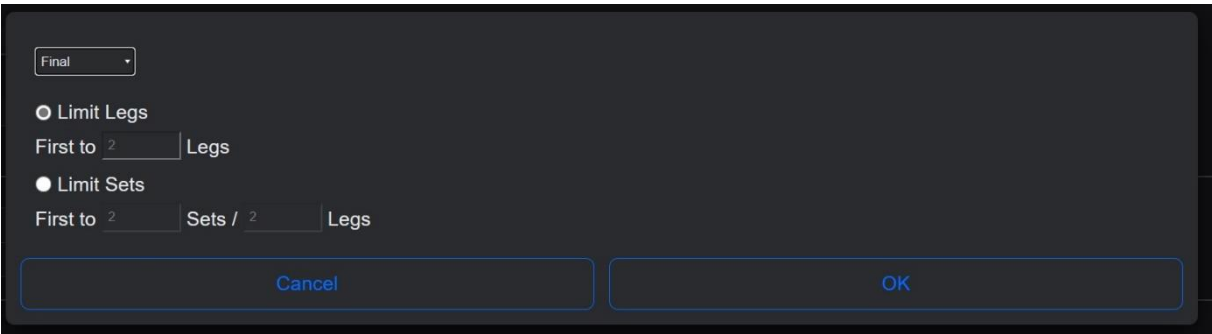

Den behöver ej användas, men om man beslutar att ändra antalet set i en final kan man i denna ruta gör de ändringarna.

*Exempel. Man vill att finalen ska spelas i bäst av 9 och inte 7. Då markerar man Limit Legs och skriver i First to 5 Legs.*

*Vill man däremot att spelet ska avgöras i Limit Sets. Exempel. Varje Set är bäst av 3, och först till 3 matcher (Legs) Då skriver man in "First to 2 Sets / 3 Legs"*

Avslutar med OK.

Gör man ingen ändring kommer finalen i cupen spelas som övriga cupen är inställd.

#### **Avsluta inställningarna för Tävlingen.**

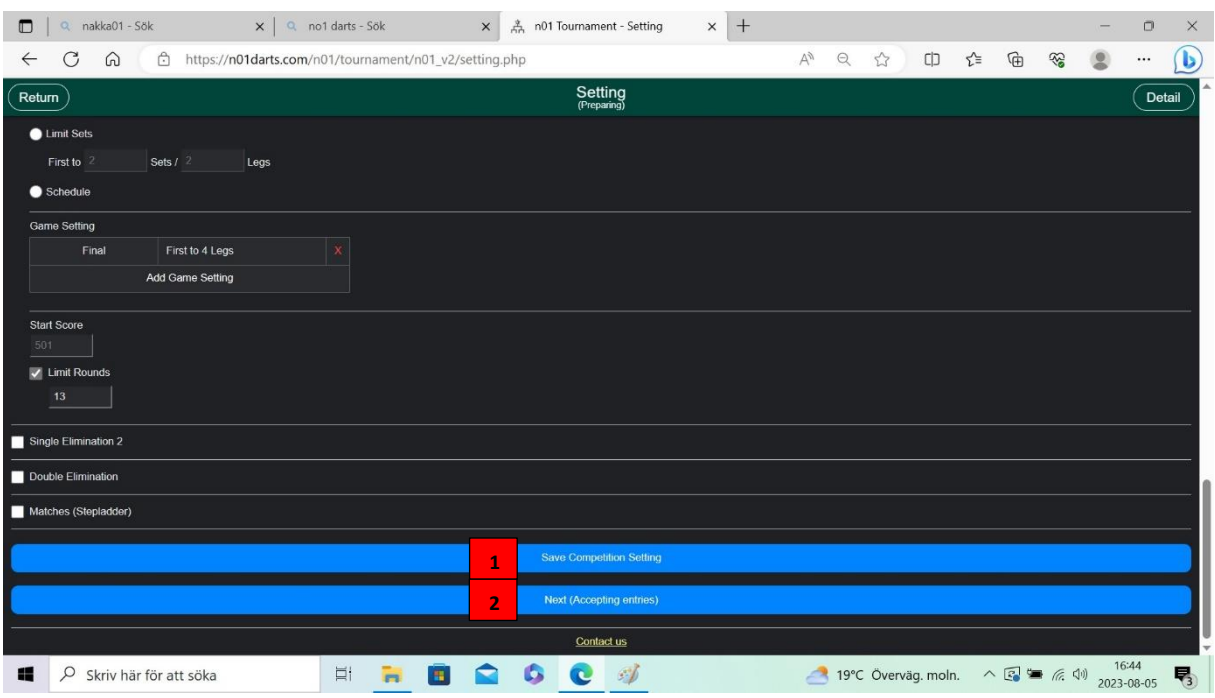

Man trycker då på Save Competition Settings. **1**

Väntar och Klickar sedan på Next (Accepting enterys). **2**Detta kan få upprepas någon gång. Men ha tålamod.

#### **Lägga till spelare i tävlingen.**

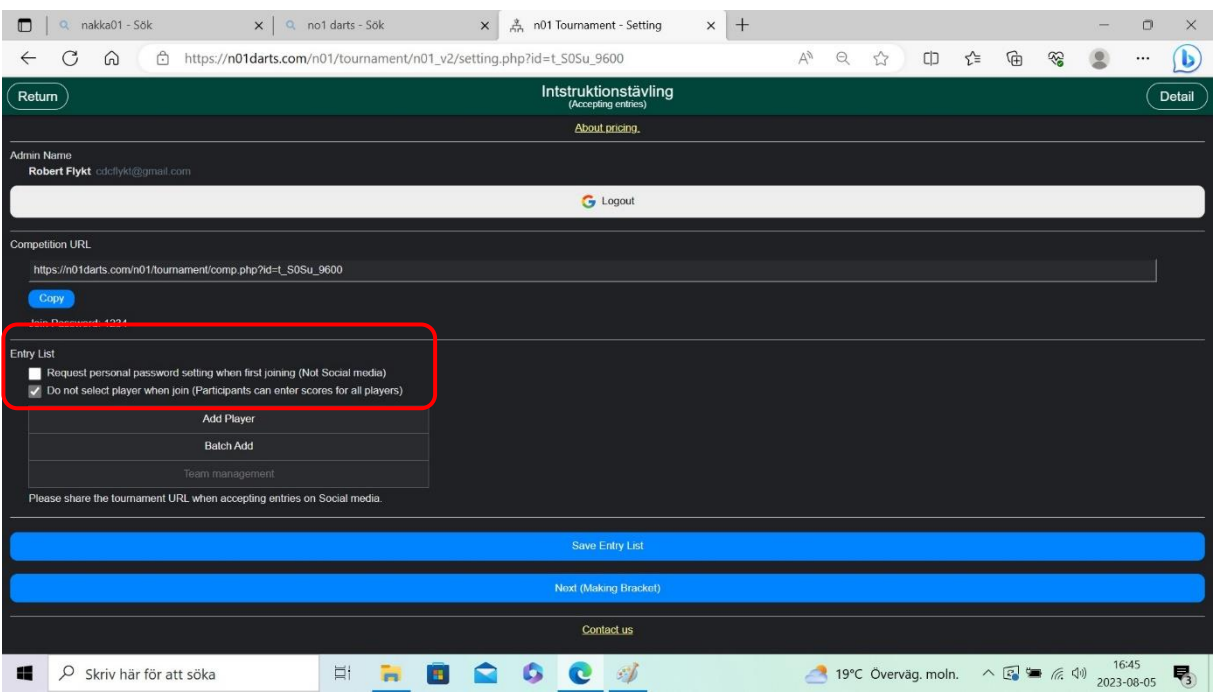

Viktigt är att endast "Do Not select player when join (Participants can enter scores for all players)" är markerad.

Add players kan göras på två sätt. Antingen en I taget eller genom batch. Viktigt när man lägger till i batch är att ett namn per rad. Exempel. Johan Johansson Arne Andersson Bertil Bertilsson

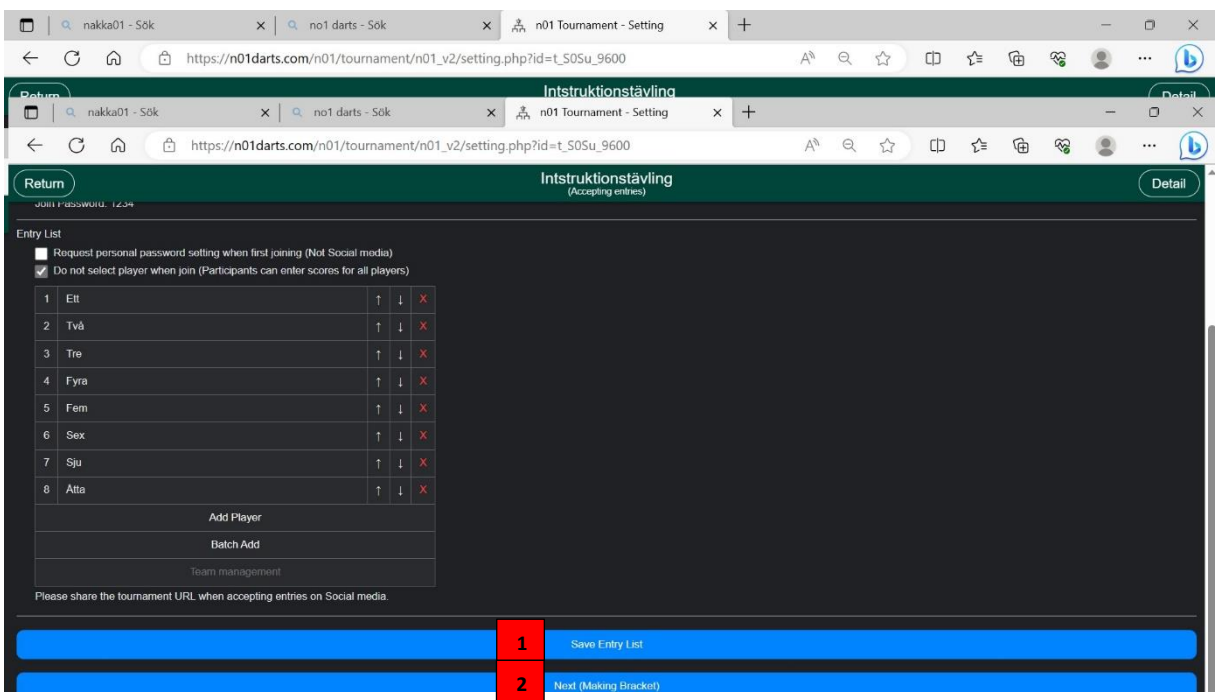

När spelarna är inskriven klicka på Save Entery List. **1**

Och sedan på Next (Making Brackets). **2**

Här kan man också få trycka en eller två gånger för att komma vidare. Så ha lite tålamod.

#### **Göra Pooler**

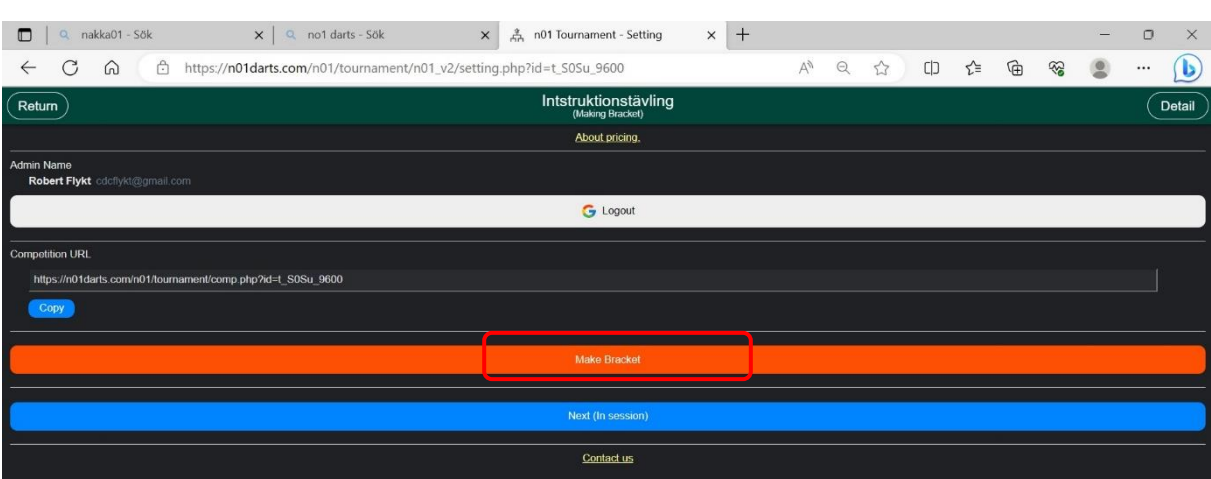

Klicka på Oranga listen "Making Brackets".

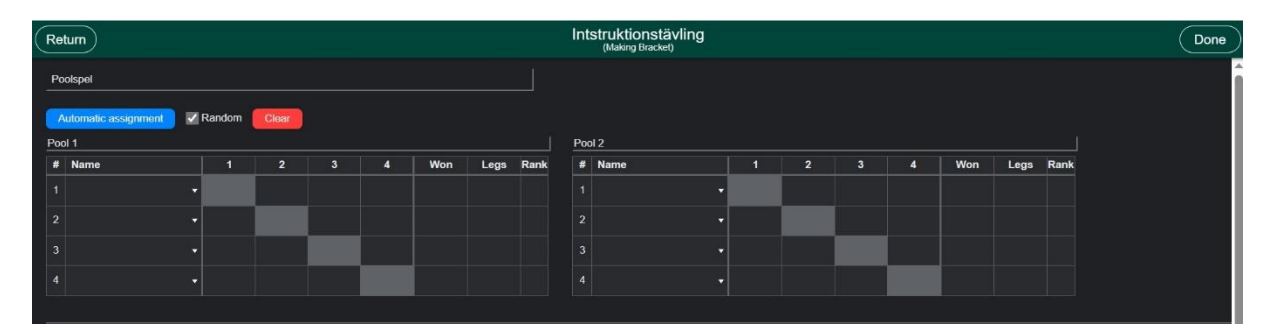

Vid sidning klickar man på namnfältet och markerar den spelare som är seedad. Och det upprepas till samtilga seedade spelare är utsatta. Är det 8 seedade placeras de i poolerna 1 till 8 i seedningsordning.

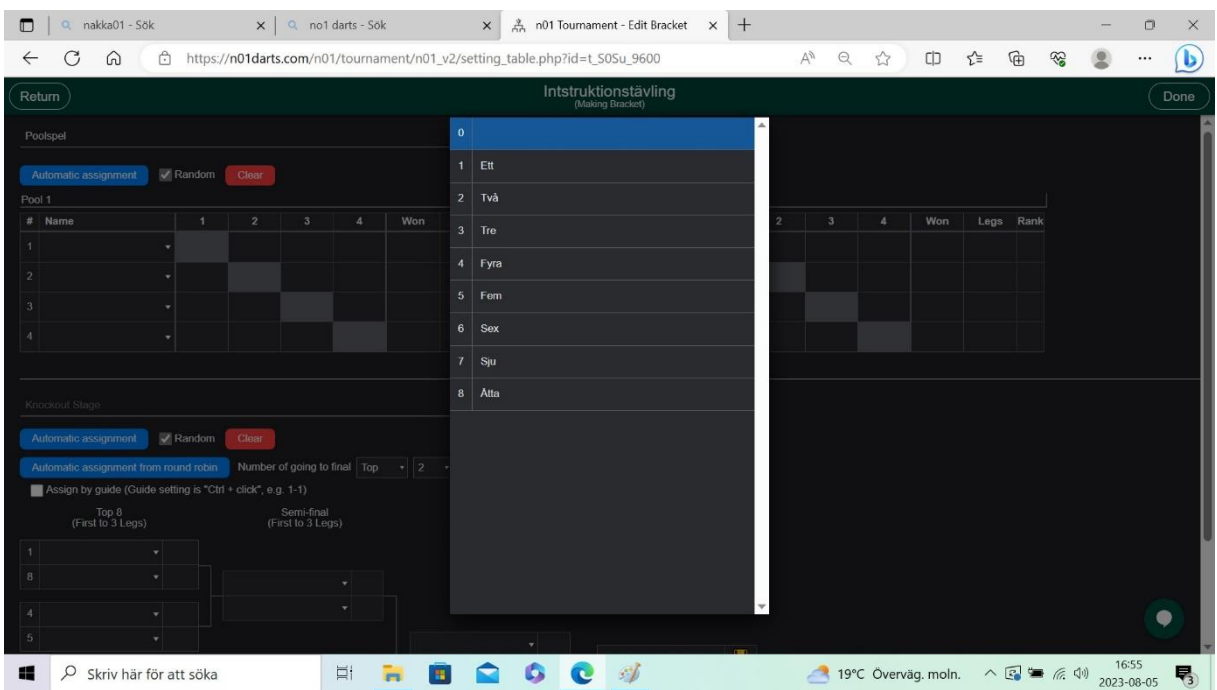

#### **Lotta Pooler**

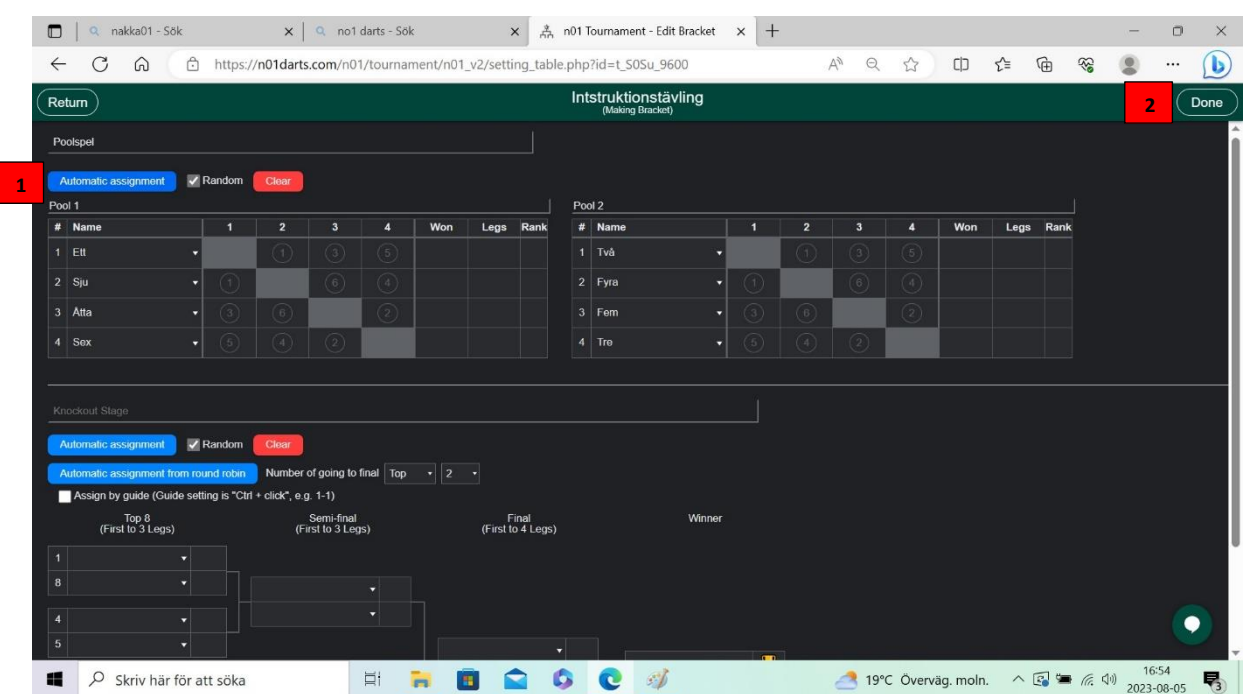

När eventuell seedning är gjord klickar man på Automatic assigment. Och då lottar programmet **1** poolerna.

Efter det kvarstår att titta på exempelvis hur Cup-stegen är utformad. Ser det konstigt ut kan man som admin justera detta under spelets gång i detaljerna för turneringen.

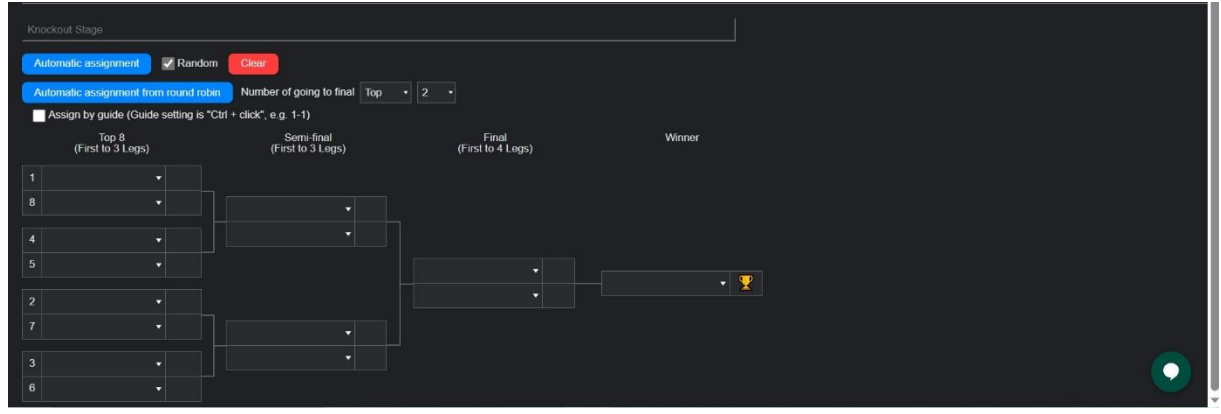

När lottningen är klar klickar man på Done uppe i högra hörnet nästa sida kommer visa sig. **2**

#### **Starta turneringen.**

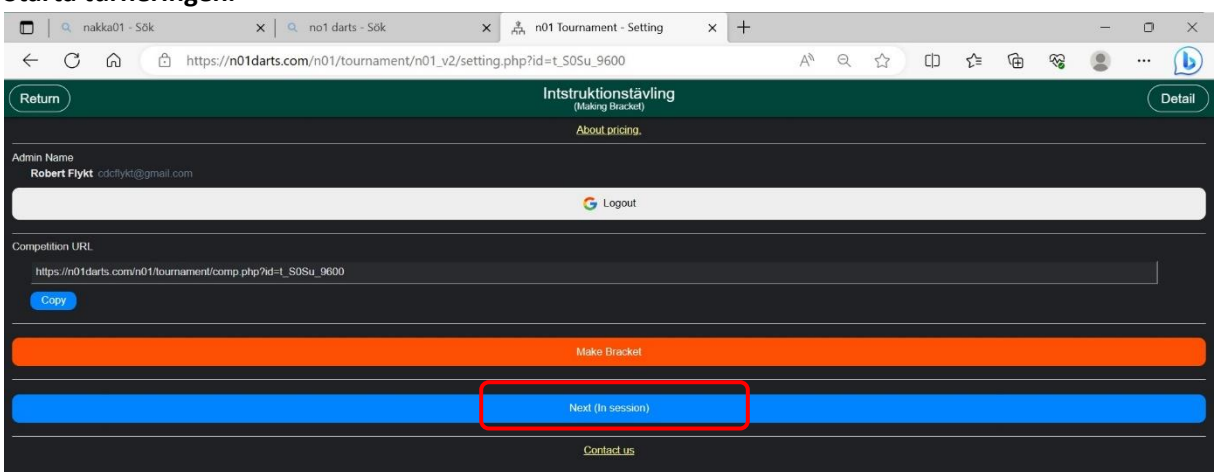

**Klicka på Next (In session).**

**Därefter loggas paddor in på turneringen och poolspelet spelas.** 

**Under hela tävlingen kan man som admin ändra i inställningarna för att justera exempelvis Cupstegen, även skriva in resultat vid WO-matcher osv.**

**När spelet är aktiv, dvs när In Session är aktiverat. Syns.**

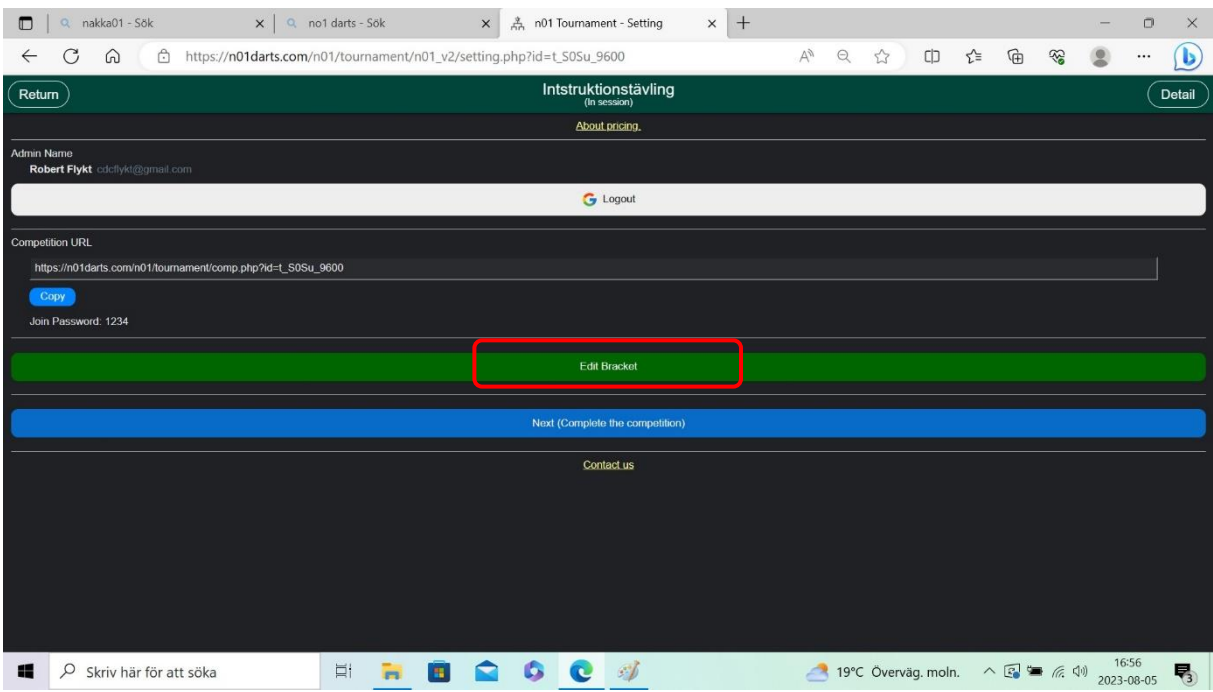

**Klickar man då på grön list Edit Bracket.** 

#### **Admin login.**

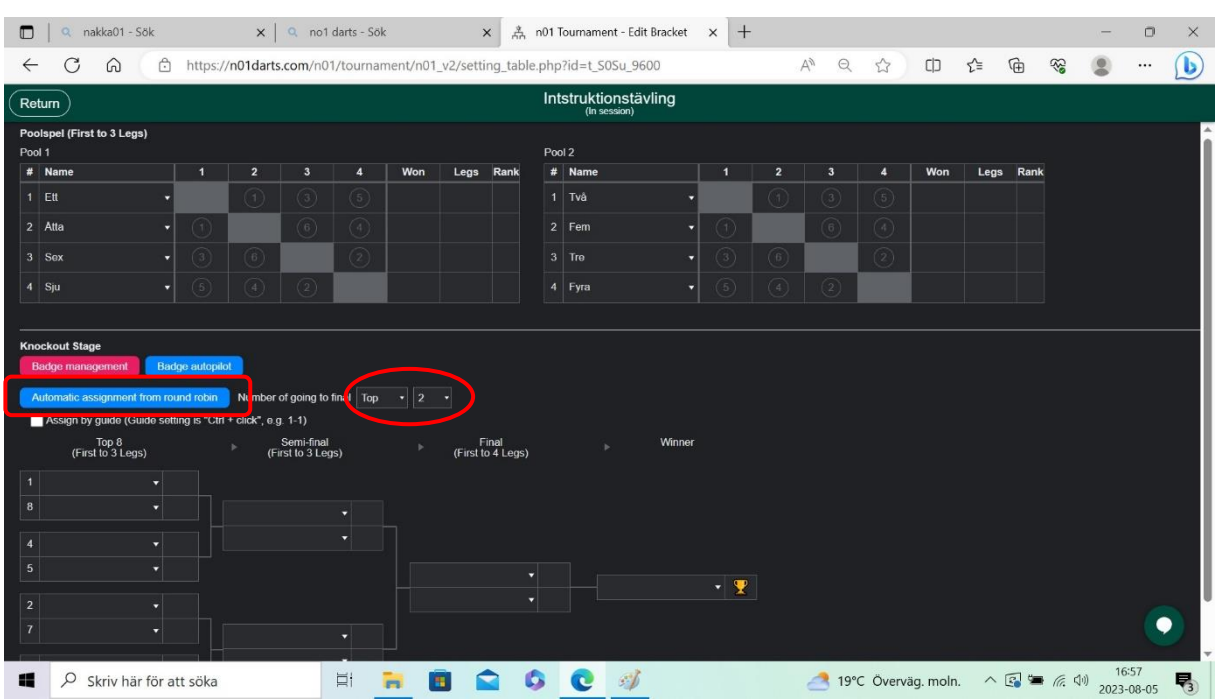

Här kan tävlingsledare följa tävlingen, se när pooler är färdigspelade osv. När pooler är Färdiga Klickar man på i Knockout Stage.

Automatic Assigment. Kontrollerar först att Number of going to final är correct. Top 2. Dvs två bästa från varje pool.

### **Inställning på Surfplattorna.**

- **1. Viktigt att surfplattorna är uppkopplade mot internet.**
- **2. Använd webläsaren och gå till Nakka.com**

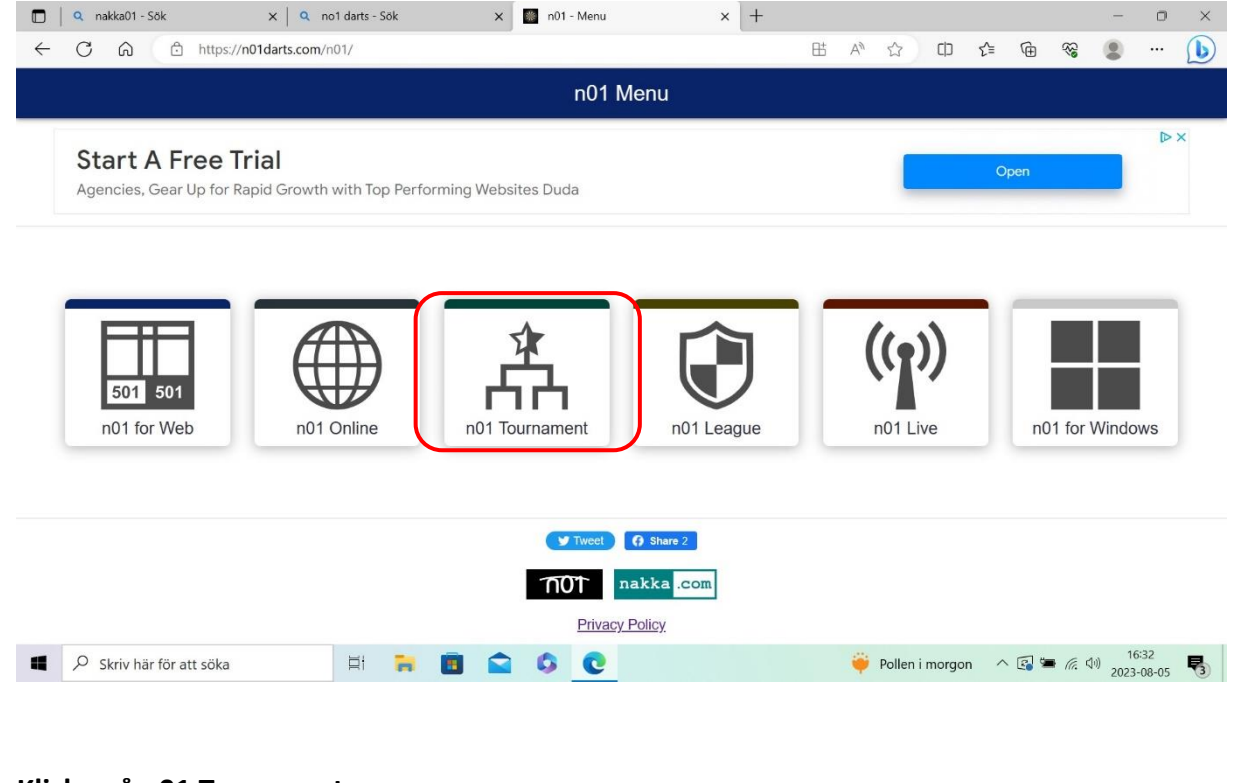

#### **Klicka på n01 Turnament.**

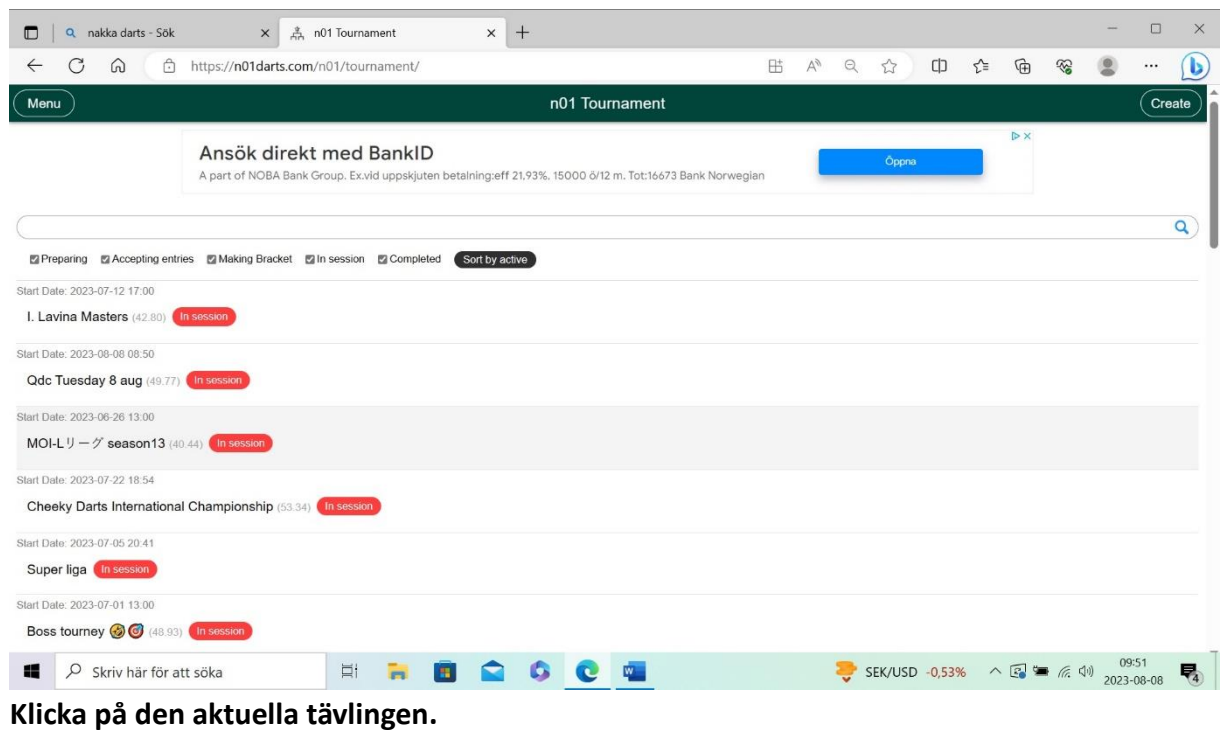

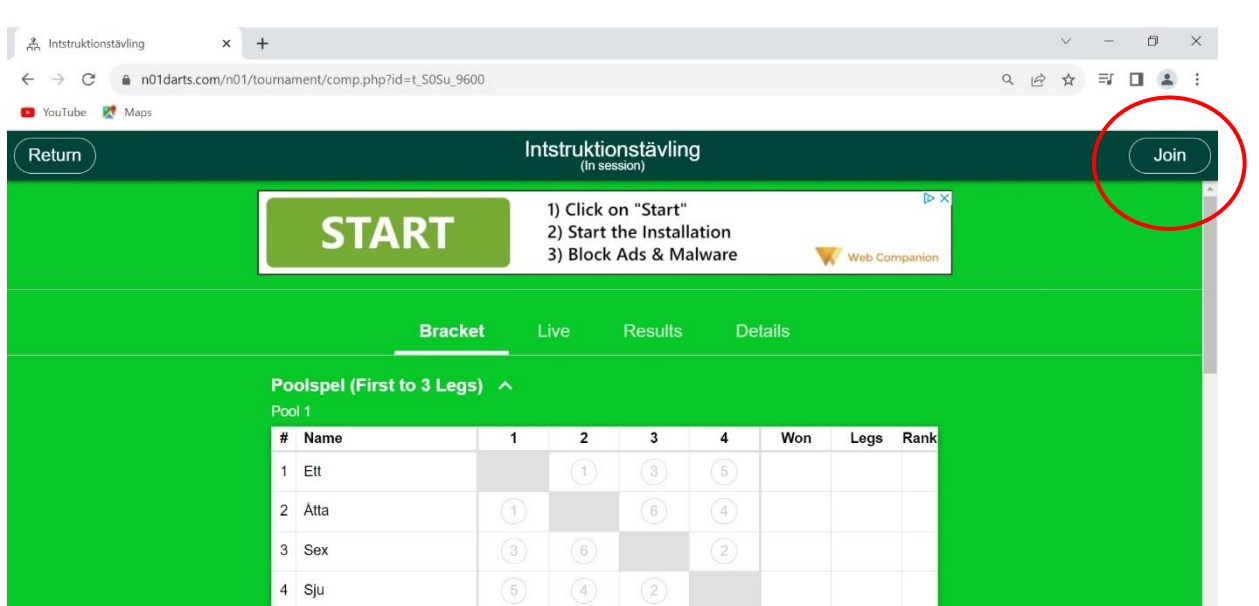

**Klicka Join uppe i högra hörnet.** 

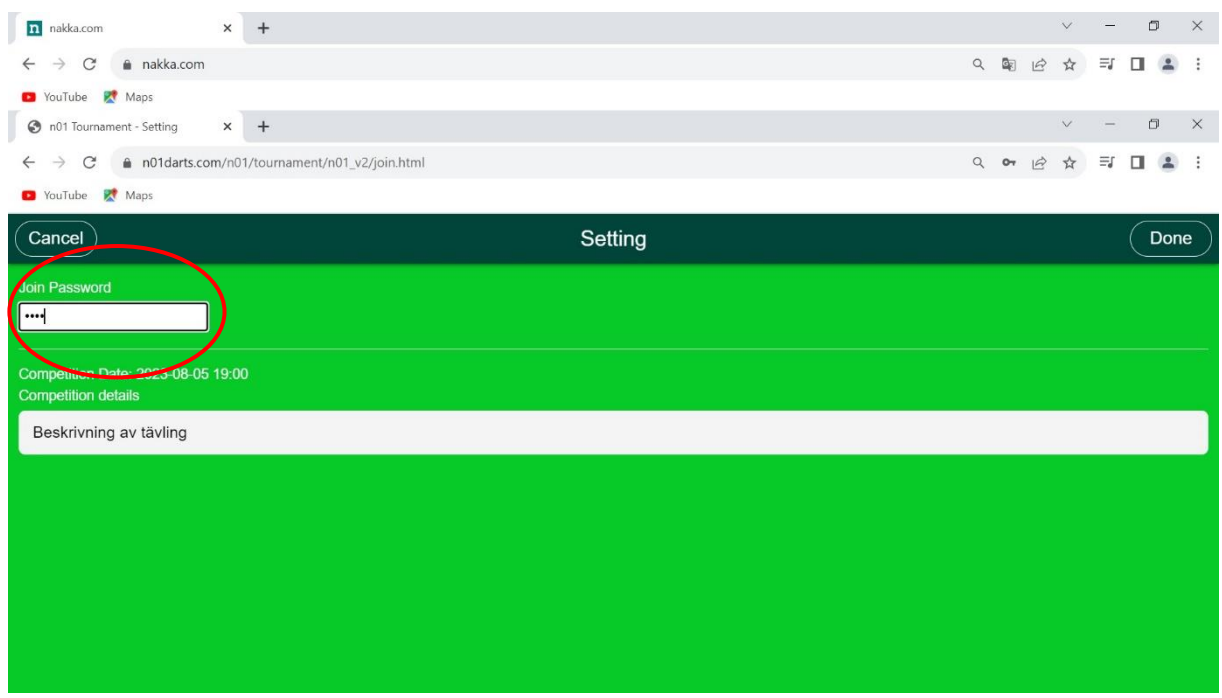

**Fyll i Join Password : Det lösenord du skapade i starten av turneringen.** 

När surfplatta är inloggad.

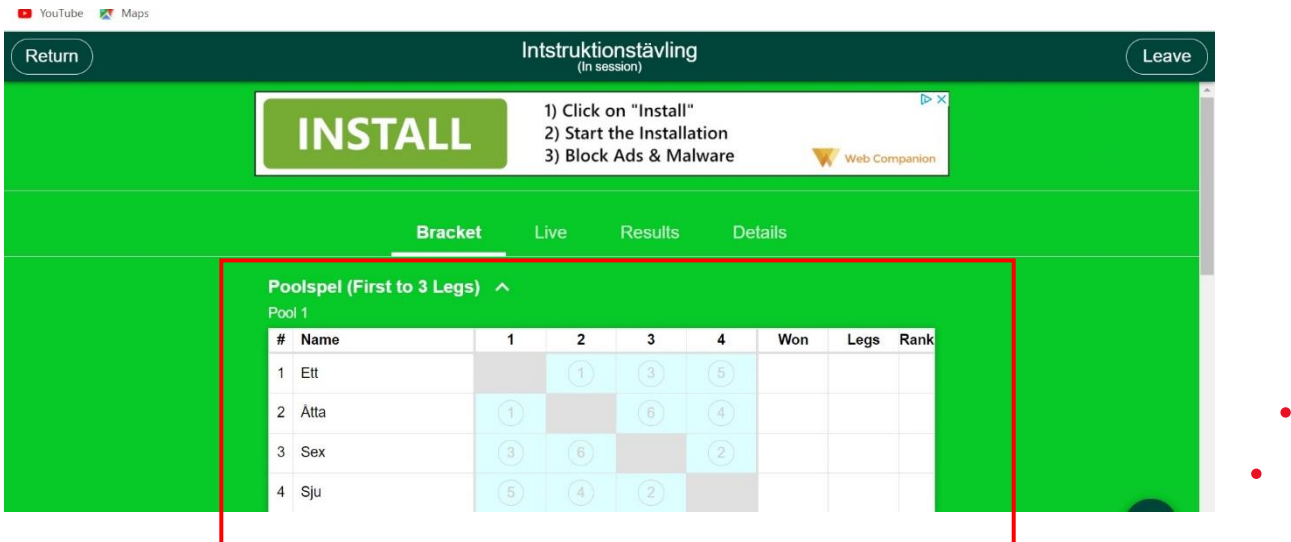

När man är inloggad på surfplattan ser man poolerna uppenbarar sig nummer i de rutorna, de står för vilken ordning matcherna ska spelas. Skrivarordning

Match 1:3 Match 2 : 2 Match 3 : 4 Match 4 : 3

Match 5: 2

Match 6 : 1

Eller att man kommer överrens i varje pool vem av de lediga spelarna som skriver.

#### **Matchens gång**

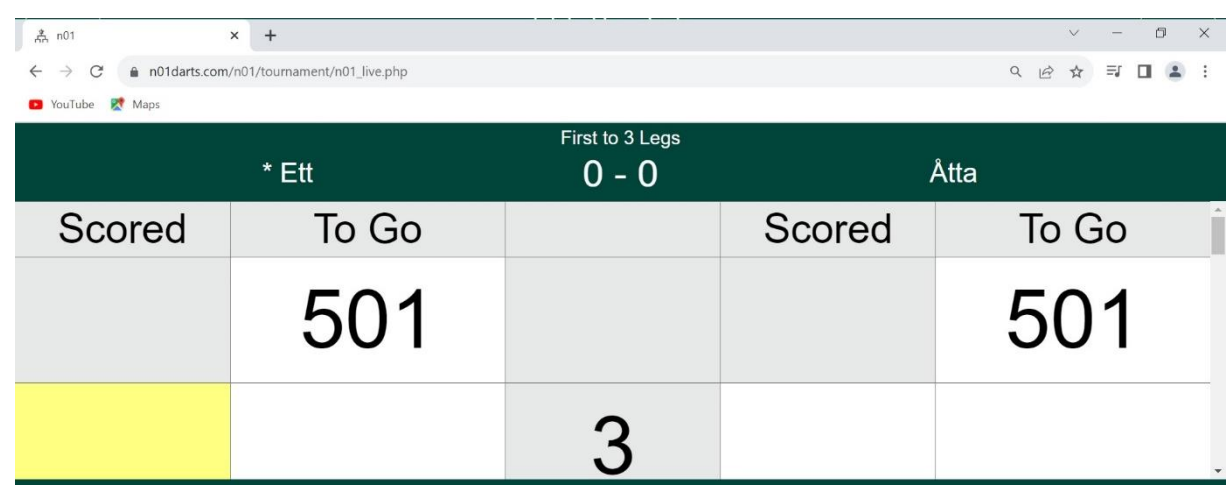

Skriver resultaten

**Färdigspelad match.**

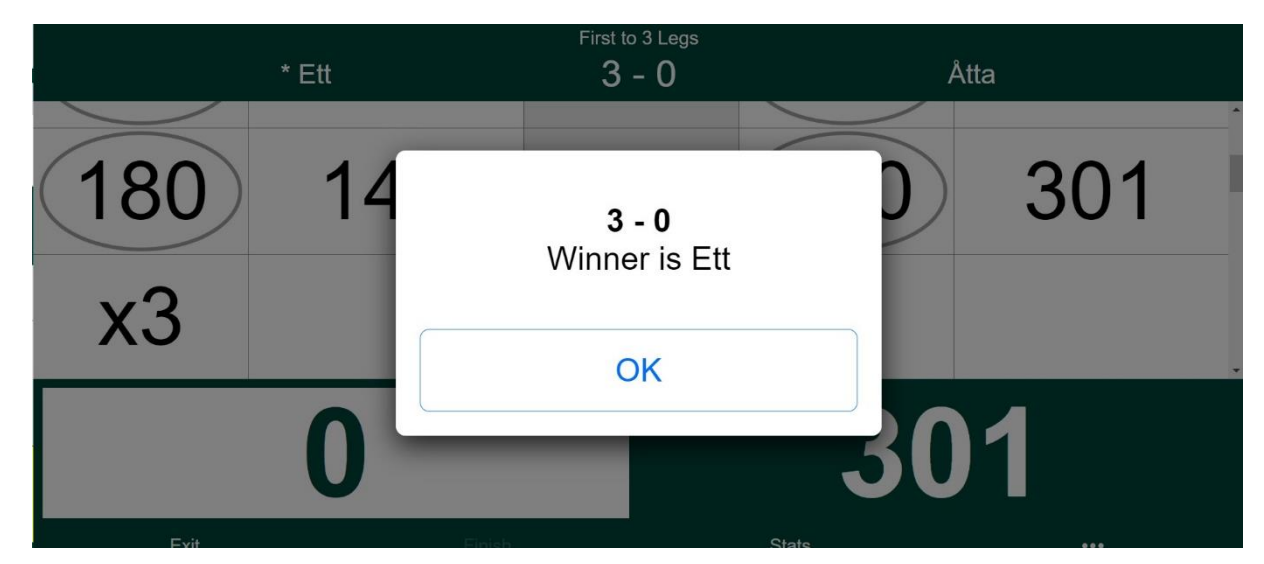

Klicka OK.

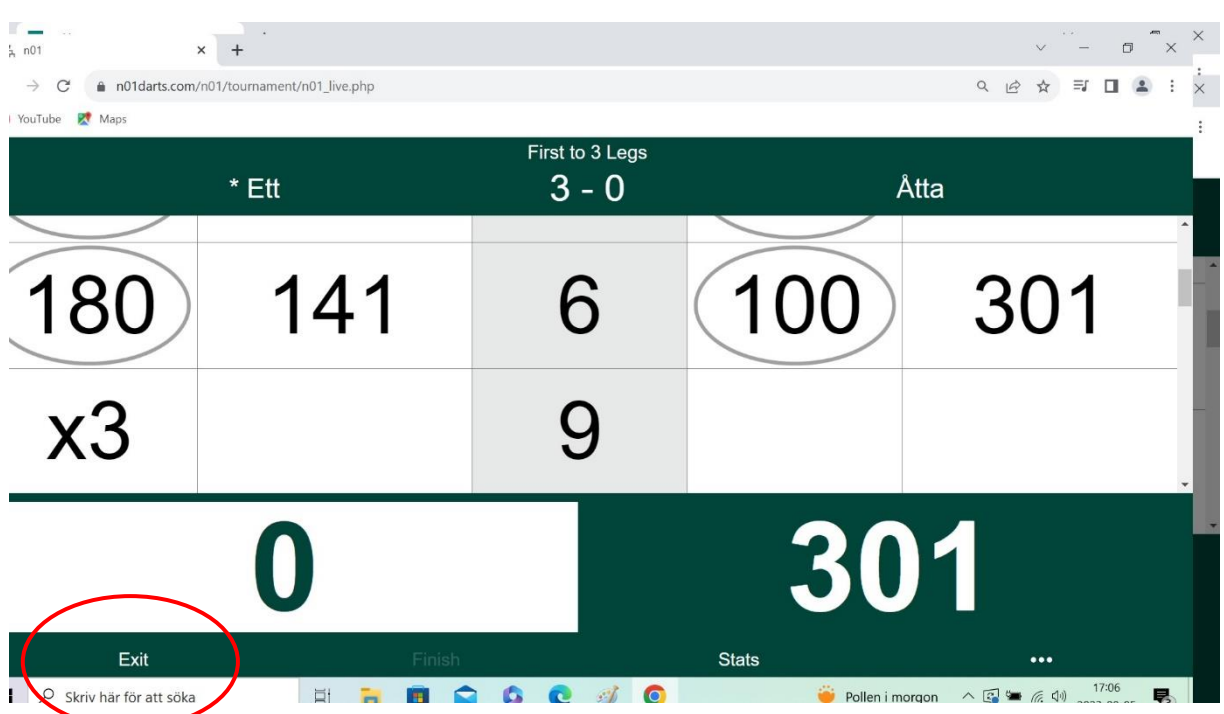

Exit.

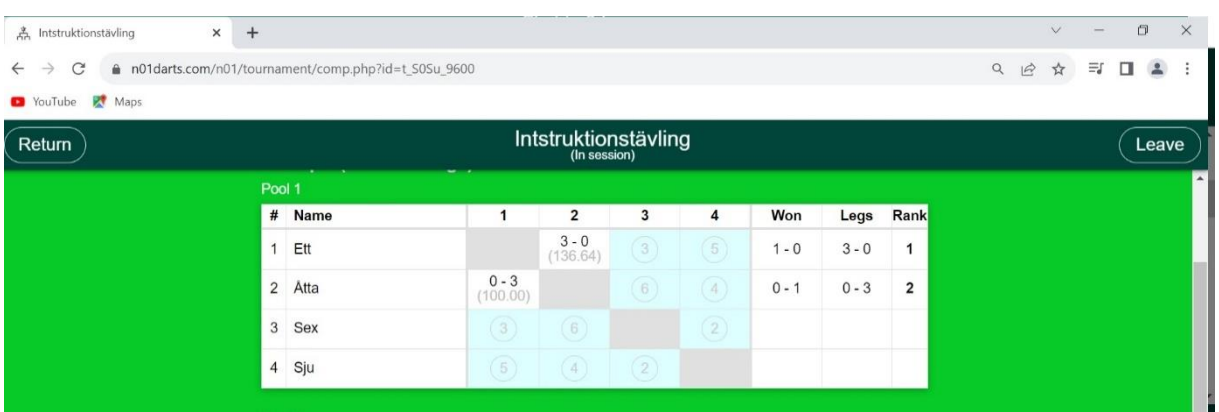

**Klicka på nästa match i ordningen.**

**Och upprepa till poolen är färdigspelad.** 

#### **Lottning av Cup-stege. Admin.**

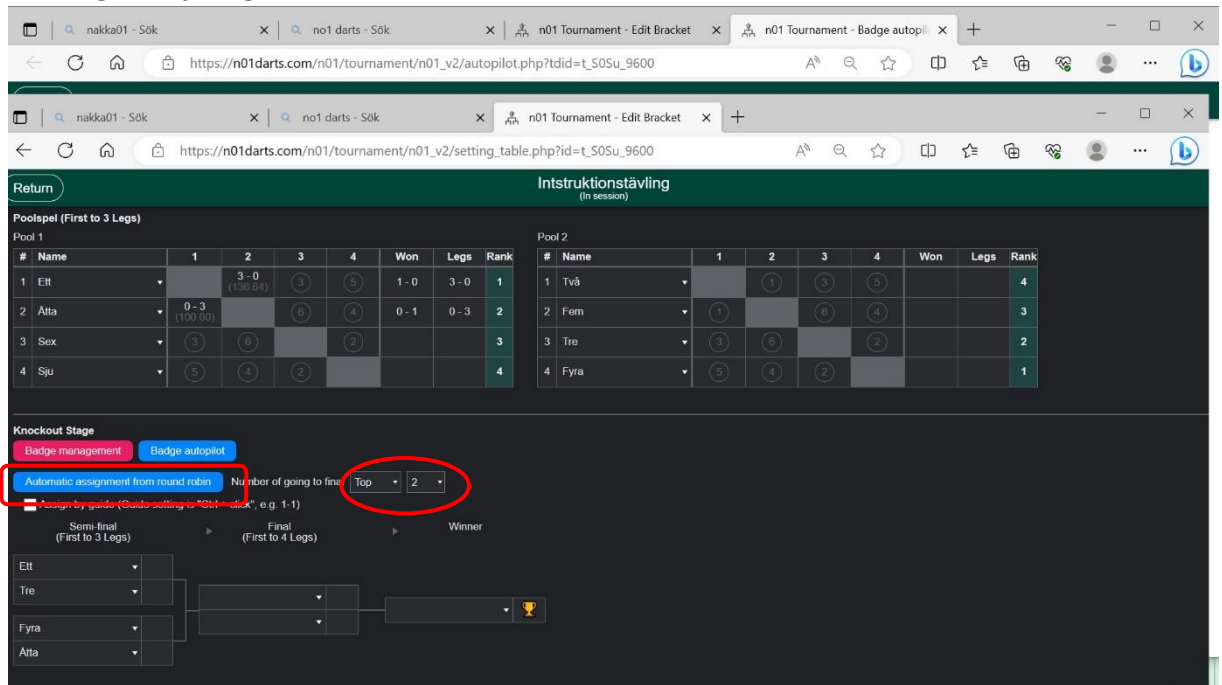

**När Pooler är färdigspelade.**

**Klicka på Automatic Assigment from Round Robin, och stegen är klar att börja spelas.**

**När finalen är Spelad är tävlingen per automatik avslutat.** 

#### **Tips.**

**Vid start av två cuper samtidigt, använd olika webläsare för att inte behöva logga in och ur mellan de olika lottningarna. Exempelvis vid lottning Herr och Damsingel, underlättar administreringen av tävllingen.** 

**Om möjlighet finns, dela skärmen med annan skärm exempelvis storbilds-tv för cupstegen, då kan spelarna själva läsa sig till vart och när de ska spela.**

**Andvändningen av Nakka är gratis upp till 64 spelare per lottning. Så är antalet spelare i en klass över 64 så kan man antingen välja dela startfältet på 2 (Ej rekommenderat) eller använda sig av annat program. Och vill man ändå exempelvis spela avslutande 16/32/64 i cupformat i nakka går det utmärkt att göra så.**

**Denna Instruktion är skriven av: Robert Flykt och är ej en officiell instruktion från Nakka online.**